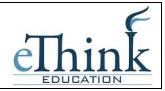

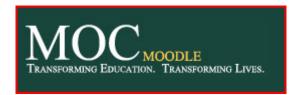

| Introduction                    |  |
|---------------------------------|--|
| Editing Your Profile            |  |
| Opening Your Course             |  |
| Course Settings                 |  |
| Editing Your Course             |  |
| Emailing Students               |  |
| Importing Items between Courses |  |
| Grades                          |  |
| Attendance in Moodle            |  |
| Other Resources on Moodle       |  |

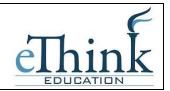

### Introduction

Welcome to Moodle! eThink Education and MOC are excited to introduce the long-term solution for course management and online learning for MOC. The following user guide is designed as a quick reference guide for the basic functionality you will use everyday with Moodle.

If you find yourself getting more advanced with Moodle, there are a number of resources at your disposal. A few alternatives are outlined at the end of this document to get you started.

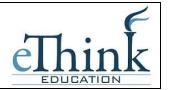

### **Logging On**

To access Moodle go to <a href="http://moodle.moc.edu">http://moodle.moc.edu</a> from a web browser. Moodle is compatible including Internet Explorer or Firefox browsers.

Moodle is integrated with your existing campus logon user name and password. This means you can use the same user name and password that you use to logon to computers on campus. For example, if your name is John Doe, your logon will be something like "jdoe" or "john.doe". The password will be the same as you use currently.

The first screen you will see is the Moodle home page. Click in the upper right corner to login.

Enter the User Name and Password as shown below:

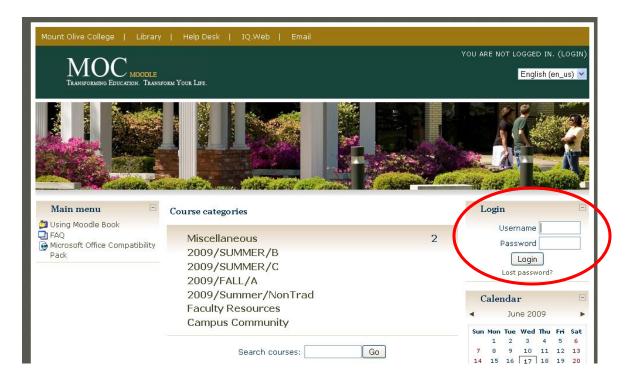

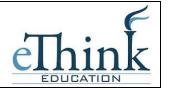

### **Editing Your Profile**

The first time you logon, you may want to update your user profile. To access it, click on your name in the upper right-hand corner of the page and then go to the Edit Profile tab. A number of fields on this profile are being automatically updated using your information in PowerCAMPUS. If you feel any changes need to be made, contact the Registrar to have it updated.

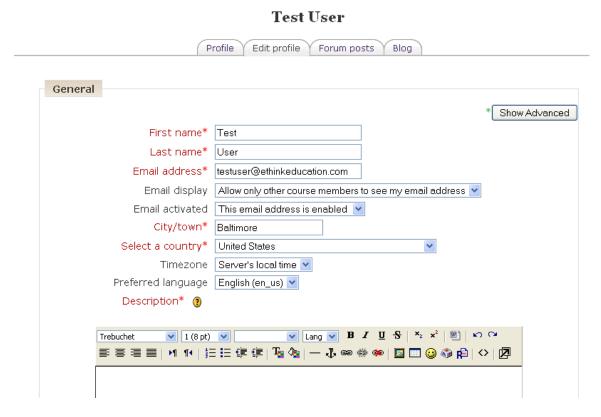

- 1. You'll see your username and email address already filled in. You will not be able to change these here as they are linked to your other logons on campus.
- 2. Email display allows you to choose who can see your email address. Your choices are to hide your email from everyone, allow only the people in your classes to see it, or display it for everyone who logs in to the site. If you choose to hide your email from other people, they will not be able to send you email directly from Moodle.
- 3. After setting your city and country, you can choose your preferred language. Setting your language here makes it your default language for all pages.

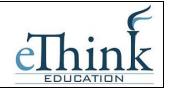

- 4. The timezone setting can be very important, especially if you're working with an international audience or will be traveling and accessing the system. Be sure to set the time zone to your local time, not the server's local time.
- 5. The description box gives you a place to tell your Moodle community a little about yourself. If you don't feel comfortable writing a description, just put a couple of characters in here and the system won't complain.
- 6. The remaining optional fields allow you to include personal details about yourself, including your photo or a representative image, and contact information. Your picture will appear by your postings in the forums, in your profile, and in the course roster.
- 7. You can also upload a picture using these steps:
  - a) Prepare the picture you want to use by converting it to a gif or jpeg if you haven't already. It should be smaller than the maximum upload size.
  - b) Click the Browse button and locate your prepared picture. Then click Choose in the dialogue box.
  - c) Then click Update Profile at the bottom of the screen. Moodle will crop your picture into a square and shrink it to 100-by-100 pixels.

Now your profile is all set to go. You won't have to edit this again unless you want to change something.

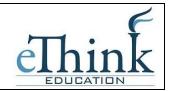

### **Opening Your Course**

After logging in you will find yourself on the Moodle homepage. Your user id is linked to PowerCAMPUS, so Moodle should know automatically what courses you are teaching and they should appear immediately on the Moodle homepage. If you do not see one or all of the courses you are teaching, contact the IT Help Desk for assistance.

The courses are pulling over directly from PowerCAMPUS, the Student Information System. As such, the Course ID, Course Name, Description, Start and End Dates are automatically being filled in. It is not recommended that you change any of this information in Moodle. Instead, if you see anything that is incorrect, contact the Registrar's Office to have it updated in PowerCAMPUS.

The Course ID in Moodle is a computed field including the Course ID (ACC 101) plus the Section Number followed by a dash and then the Term and Session the course is being offered in. For example, ACC101.01 – FA1 would be ACC 101, Section 1 offered in the Fall Term, Session 01.

The information on your course (the special Course ID) will be grayed out when you first see it on the homepage. This is because when the course is created it is created in a *hidden* status. This means that only you as the teacher can see it, the students cannot. This gives you an opportunity to update your course and add content and then you decide when you are ready to for your students to see the course.

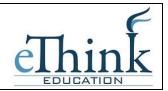

Click on the grayed out course ID to open your course.

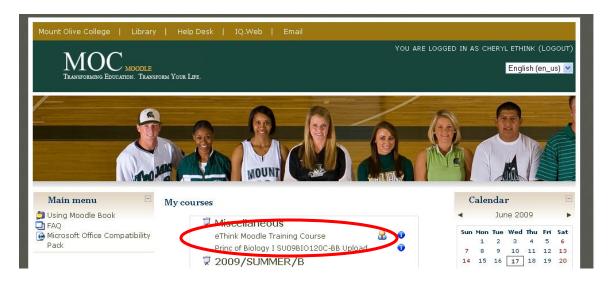

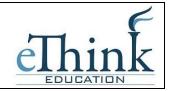

### **Course Settings**

The settings area where you set the course format also gives you access to a number of important course options. You'll find it is important to take a moment to review the settings for your course to ensure that it behaves the way you want.

To change your course settings:

- 1. Click Settings in the Administration block.
- 2. Review each of the settings options to ensure they are correct for your course:

### Category (Do Not Change this field)

Moodle is automatically creating course categories as it pulls the courses over from PowerCAMPUS. These categories are mapped to the prefix of your Course ID, for example all IDs that begin with ACC are placed in an ACC category. This would include ACC 101, ACC 102, ACC 201 etc. Do not change the course category.

### Full Name (Cannot be changed)

This is the name that is displayed on the top header of every screen in your course. This name is also computed by the integration with PowerCAMPUS and therefore cannot be changed.

### Short Name (Cannot be changed)

Enter the institutional shorthand for your course. This name is also computed by the integration with PowerCAMPUS and therefore cannot be changed.

### Summary (Cannot Be changed)

The summary will appear in the course listings page when other users scan the course catalogs. This is also computed by the integration with PowerCAMPUS and therefore should not be changed.

### Course Start Date (*Do Not Change this field*)

The start date is the day the course is first active. This is also computed by the integration with PowerCAMPUS and therefore should not be changed.

### Enrollment Period (Do Not Change this field)

The enrollment period is the number of days after the start of the course during which students *are enrolled*. After the enrollment period, all of your students will be unenrolled from the course.

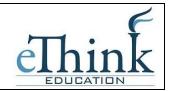

### Group Mode

Moodle can create student workgroups. For now, you need to decide if you want your groups to work independently or to be able to view each other's work. You can also set the group mode separately for many activities or force the group mode to be set at the course level. If everything in the course is done as part of a group, or you are running cohorts of students through a course at different times, you'll probably want to use the group mode to make management easier.

### Availability

Use this setting to control student access to your course. You can make a course available or unavailable to students without affecting your own access. This is a good way to hide courses that aren't ready for public consumption or hide them at the end of the semester while you calculate your final grades. *This setting will be configured to hide your course when the course is initially created. You must change this setting to unhide your course in order for students to see it.* 

### **Enrollment Key**

A course enrollment key is a code each student enters when they attempt to enroll in a course. The key makes it more difficult for students who aren't officially in the class to gain access to your Moodle site. Generally, it is not necessary to use this key unless you specifically want feel your course needs it.

### **Guest Access**

You can choose to allow guests to access your course, either with an enrollment key or without it. Guests can only view your course and course materials; they can't post to the forums, take quizzes, or submit any materials. It is recommended that you NOT allow guests to access your course.

### **Hidden Sections**

When you hide an upcoming topic block to prevent your students from jumping ahead, you can choose to display the title as a collapsed section or simply hide the topic altogether. Displaying the collapsed sections will give your students a roadmap of the upcoming topics or weeks, so it's probably a good idea to leave this on the default setting.

### News Items to Show

Use this setting to determine the number of course news items displayed on the default page.

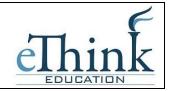

### **Show Grades**

This setting allows you to choose whether grades are displayed to students. If you are using the Moodle gradebook, allowing students to view their grades is recommended. Checking grades has become one of the most popular features of CMS systems.

### Show Activity Reports

This setting allows students to view their activity history in your course. This is useful if you want students to reflect on their level of participation, or if they are graded on participation.

### Maximum Upload Size

This setting is used to limit the size of any documents you or your students upload to the class. The maximum size is set by your system administrator, but you can choose to limit students to files that are smaller than the system maximum. You can limit the amount of storage space each assignment can take or limit the size of picture or video files your students upload.

### Your Word for Teacher/Teachers

The next two settings allow you to enter the word you want Moodle to use for the singular and plural versions of the word that designates the teacher's role. You can call teachers instructors, facilitators, professors, etc.. Whatever you want to use, enter it here.

### Your Word for Student/Students

Again, you can choose the word you want Moodle to use for people in the student role, such as "participants" or "learners."

3. Once you've made all your selections, click Save Changes.

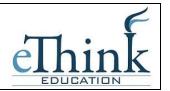

### **Editing Your Course**

Now that you've decided on a format and settings for your course, let's look at how to add content to your course. To start the process, you'll first need to turn on *Editing Mode*, which will allow you to add resources and activities to your course. On the left side of the screen of any course you are teaching, you'll see a link labeled "Turn Editing Mode On." Clicking on this link will present you with a new array of options.

Starting at the top of the screen, let's look at what Editing Mode enables you to do. At the top of each block, you'll see an icon of a hand holding a pencil. When you click it, you are presented with a Summary text area. You can use this to label and summarize each topic or schedule blocks in your course. You should keep the summary to a sentence or two for each block to avoid making the main page too long. Click Submit when you've added your summary. You can go back and change it later by clicking the hand-and-pencil icon again.

On the lefthand side, next to the label for the People block, you'll see the icons described. *Block icons* 

| Icon       | Function                                                             |
|------------|----------------------------------------------------------------------|
| * ~        | Show or hide item. If you want to keep an item in your course, but   |
|            | don't want your students to see it, you can use this to hide it from |
|            | them.                                                                |
| ×          | Delete item. Removes the item or block from your course. Items       |
|            | will be permanently removed; blocks can be added again using the     |
|            | Blocks menu.                                                         |
| 1          | Move item. Clicking this will allow you to move an item to           |
|            | another topic or schedule block.                                     |
| <b>→</b> ← | Move right or left. You can move blocks to the left- or righthand    |
|            | columns. You can also use this to indent items in your content       |
|            | blocks                                                               |
| ↑↓         | Move up or down. Moves items and blocks up or down in their          |
|            | respective areas.                                                    |

You will use these icons throughout Moodle to customize the interface for your needs. In addition to the icons for manipulating the blocks, each content block in the middle column has two dropdown menus. On the left, the menu labeled "Add a resource..." gives you tools for adding static content, such as web pages and word-processing documents. On the right, the "Add an activity" menu gives you tools to add activities such as forums, quizzes, lessons, and assignments.

The resource menu gives you access to tools for adding content. There are a number of ways you can create content directly within Moodle, or link to content you've uploaded.

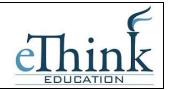

### Compose a text page

From here, you can create a simple page of text. It doesn't have many formatting options, but it is the simplest tool.

### Compose a web page

If you want more formatting options, you can compose a web page. If you selected to use the HTML editor in your personal profile, you can simply create a page as you would using a word processor. Otherwise, you'll need to know some HTML for most formatting.

### Link to a file or web site

If you want to upload your course documents in another format, you can save them on Moodle and provide easy access for your students. You can also easily create links to other web sites outside your Moodle course.

### Display a directory

If you upload a lot of content, you may want to organize it in directories. Then you can display the contents of the entire folder instead of creating individual links to each item.

### Insert a label

You can use labels to organize the links in your course's main page. The only thing they do is provide a label within the content block.

The Add Activity Menu allows you to add interactive tools to your course. The table below explains each tool very briefly.

Activity types

| Tool type  | Description                       |
|------------|-----------------------------------|
| Assignment | A basic task with which you can   |
| _          | describe what you want the        |
|            | students to do or record a grade. |
|            | You can also have the students    |
|            | upload a response and score it    |
|            | later.                            |
| Attendance | Used to manually or               |
|            | automatically track student       |
|            | participation in the class.       |
| Chat       | A group chat room where people    |
|            | can meet at the same time and     |
|            | send text messages.               |
| Choice     | A simple poll displayed within a  |

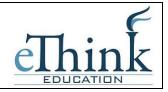

|          | content block.                    |
|----------|-----------------------------------|
| Forum    | Treaded discussion boards. They   |
|          | are a powerful communication      |
|          | tool.                             |
| Glossary | Dictionaries of terms that you    |
|          | can create for each week, topic,  |
|          | or course. You can have your      |
|          | students participate in building  |
|          | them.                             |
| Journal  | Self-reflection is an important   |
|          | idea in social constructivism.    |
|          | Journals are free-response        |
|          | opportunities for students to     |
|          | reflect on the course materials.  |
| Lesson   | A set of ordered materials that   |
|          | use questions to determine what   |
|          | content the student sees next.    |
| Quiz     | A good, old-fashioned web quiz    |
|          | with a lot of flexibility.        |
| Resource | A file, web page, link, or other  |
|          | content for students to view or   |
|          | download.                         |
| SCORM    | SCORM is an acronym for           |
|          | Sharable Content Object           |
|          | Reference Model. It's a           |
|          | packaging standard for            |
|          | educational content. Moodle now   |
|          | has tools to allow you to upload  |
|          | content packaged as SCORM.        |
| Survey   | Gathers feedback from students    |
|          | using pre-packaged                |
|          | questionnaires.                   |
| Workshop | A very nice tool for student peer |
|          | assessment. Students upload their |
|          | work and score their peers' work  |
|          | using a scoring guide you create. |

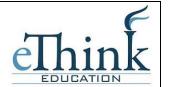

### Simulate Student Role

Once you've added content to your course, you may want to simulate a student role so you can get an idea of what the course will look like for a student.

In the upper right-hand corner of the screen, click on the drop-down to change role and select *Student*. Now you can navigate your course as a student. Once you are ready to move back to your normal role, click on the appropriately named button in the upper right corner.

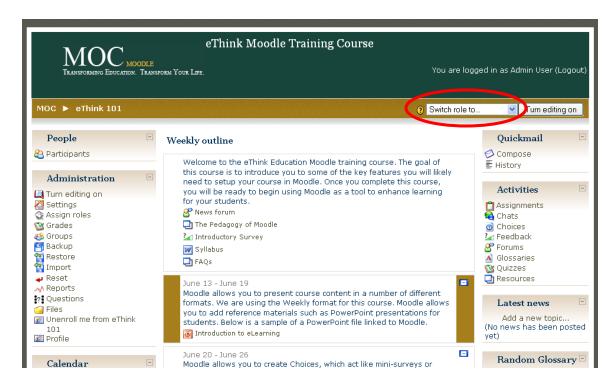

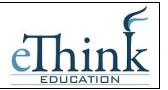

### **Emailing Students**

The Quickmail block provides an easy way to email one or all of your students from directly within Moodle. The emails sent from within Moodle appear exactly the same to students as emails sent from your MOC email address and if students respond to the email, you will receive it in your regular MOC email Inbox.

You should see the Quickmail block appearing in the right-hand corner of your course.

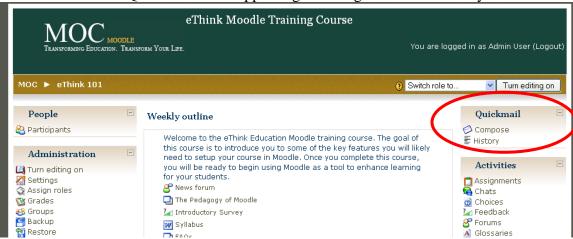

Click on the Compose button to open the block and write an email. Check the boxes next to the student names you want to receive the email.

The History tab will store a record of all emails you have sent from within Moodle.

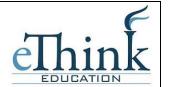

### **Importing Items between Courses**

If you are teaching more than one course, sometimes you need want to use the same resources in several courses. Rather than setting up the resource again, you can use the Import process to move resources from one course to another. Note that the Import process does not copy the Section Summaries at the beginning of each week/topic in your course. The easiest thing to do is cut and paste these into the new course once you've done the import.

To use the Import process, go into your course and then go to the *Import* block in the Administrator block on the left.

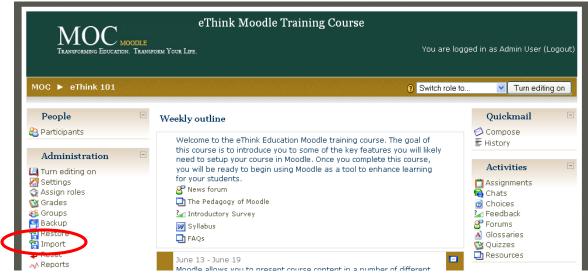

Once you click Import, you will be prompted to select the course you want to copy the resources from. The list will include other courses you are teaching. Select the course you want to then press "Use this Course."

On the next page, check or uncheck the boxes for the resources you want to copy into this course. If you leave all the boxes checked, the entire course will copy or just select a few boxes to move specific resources.

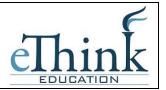

| Moodle at MOC  MOC MOODLE TRANSFORMING EDUCATION. TRANSFORM YOUR LIFE.                              | You are logged in as Admin User (Logout) |  |  |  |
|----------------------------------------------------------------------------------------------------|------------------------------------------|--|--|--|
| MOC ▶ eThink 101 ▶ Administration ▶ Import course data ▶ eThink Moodle Training Course (eThink 101) |                                          |  |  |  |
| Import course data: eThink Moodl                                                                    | e Training Course (eThink 101)           |  |  |  |
| Include All/None                                                                                    | All/None                                 |  |  |  |
|                                                                                                    |                                          |  |  |  |
| <ul><li>✓ Upload a Word Do</li><li>✓ Offline Assignmen</li><li>✓ Upload an image</li></ul>          |                                          |  |  |  |
| ☑ Chats                                                                                             |                                          |  |  |  |
| ✓ Moodle Chat                                                                                       |                                          |  |  |  |
| ☑ Choices                                                                                           |                                          |  |  |  |
| ☑ Choice Exercise a                                                                                 | bout Moodle                              |  |  |  |
|                                                                                                    |                                          |  |  |  |

At the bottom of this page, leave the defaults as shown and press Continue.

| Course files Yes                     |
|--------------------------------------|
| Site files used in this course ? Yes |
| Grade histories No 💌                 |
| Continue Cancel                      |

The next page will begin the copy process, let it run through to completion and then press the Continue button. Now you should see the content copied into your course.

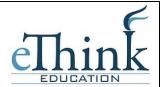

### Grades

Using this guide you will be able to successfully track and tally grades in Moodle.

From the homepage of your course, click on the Grades link from the Administrative block on the left side of the page:

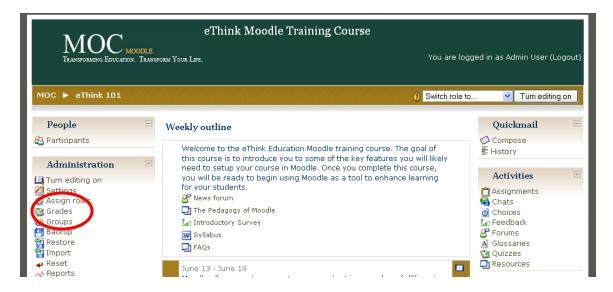

You will enter the Gradebook for your course as shown below. If you have any assignments, quizzes or other graded activities already configured in your course, you will see them appearing in the Gradebook. If you do not yet have those setup, don't worry. You can proceed regardless of whether or not you have content in your course.

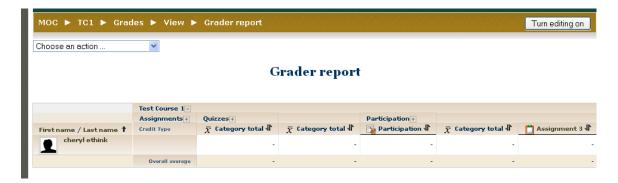

Go to the *Choose an Action* menu in the upper-left hand corner of the screen and drop it down. Select *Categories and Items* > *Simple View or Full View* from the drop-down as shown below. This will take you to the setup screen for the Gradebook.

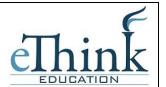

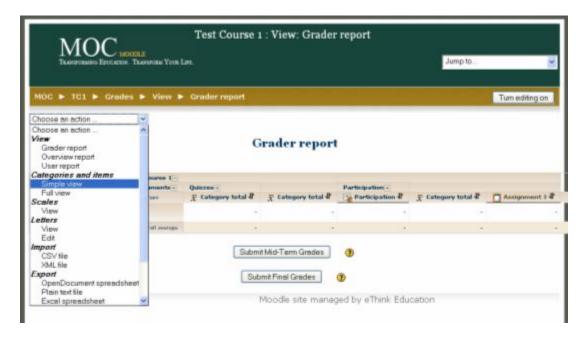

The best thing to do is create Categories for each of the major types of grades you will have within your course. This will help you keep all the grades organized and make the Gradebook easier to read and manage.

Examples of categories might be *Quizzes*, *Homework*, *Exams*, *and Forums*. The example below shows an overall category of the Course Name, which will be created automatically. Below that the example below has a Quizzes category. To add a Category, click the *Add a Category* button in the lower right corner.

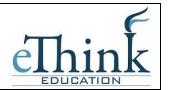

| Simple weighted mea      | n of grades 🔻 | 20.0000 | - 30.00                 | ■ ♣ ♣  ▼ ※ 小 ♠ ♣  ▼ 小 Show quiz Sample Quiz ♣ | All<br>None                                                                                                    |
|--------------------------|---------------|---------|-------------------------|-----------------------------------------------|----------------------------------------------------------------------------------------------------|
| uiz -<br>total -         | n of grades 💌 |         | 30.00                   |                                               | None                                                                                                    |
| total -                  |               |         | 30.00                   | 👺 🌓 Show quiz Sample Quiz 🔒                   |                                                                                                    |
|                          |               |         |                         |                                               |                                                                                                    |
|                          |               |         | 100.00                  | ■ 🗞 🔒                                         |                                                                                                    |
| -                        |               | 1.0000  | 100.00                  | <u> </u>                                      |                                                                                                    |
| tion Simple weighted mea | n of grades   | 10.0000 | -                       | <b>≥ × 1</b> 1 ⊗ ₩                            | All<br>None                                                                                                    |
| total -                  |               |         | 100.00                  | ■ 🗞 🔒                                         |                                                                                                    |
| -                        |               | 0.0000  | 100.00                  | <u>≥</u> 1 ⊗ ⊕                                |                                                                                                    |
| -                        |               |         | 100.00                  | ■ 🏽 🔒                                         |                                                                                                    |
|                          | total -       | total - | - 0.0000 - Save changes | total - 100.00 100.00 - 100.00                | total - 100.00 100.00 1 |

Once in the *Add a Category* option, you should assign the Category Name at the top. For Aggregation it is easiest to select *Simple Weighted Mean of Grades or Weighted Mean of Grades*.

**Simple weighted mean** uses the maximum grade values to weight scores within a category rather than normalizing a grade to 100 percent before weighting. This aggregation type does not allow you to set a weight for items or the categories; it simply uses the inherent weighting you've established by setting different maximum point values.

$$A1 70/100$$
,  $A2 20/80$ ,  $A3 10/10$ :  $70 + 20 + 10 = 100/190$ 

**Weighted mean** allows you to establish weights for categories and items. These weights influence the overall importance of each item or category. For example, if a category is weighted at 50%, then regardless of the number of items in that category, the overall mean score of those items will be 50% of the student's grade.

A1 70/100 weight 10, A2 20/80 weight 5, A3 10/10 weight 3, category max 100: 
$$(0.7*10 + 0.25*5 + 1.0*3)/18 = 0.625 --> 62.5/100$$

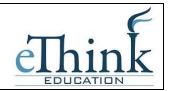

In order to decide which grading method is right for you, find the scenario below that applies most closely to your grading philosophy for a particular course.

### Scenario 1

### ΙF

I know in advance what all the graded course items are, and the available points per item are in proportion to each other (bigger items are worth more points).

#### **THEN**

Use "Simple Weighted Mean of Grades" or "Sum of grades" as your aggregation strategy.

There is no need to establish categories.

### Scenario 2

### IF

I know in advance what all the graded course items are,

and I use one standard scale to grade my course items. (Points out of five, or out of one hundred, etc.)

But, some things are worth more than others (e.g., a final exam graded out of 100 is worth more than a homework assignment graded out of 100).

### **THEN**

Use "Weighted Mean of Grades."

Assign proportional weights to the ITEMS.

Once you've made your grading method selection, everything else on the Categories page can be left as it defaults. Press Save at the bottom.

Repeat this process for each Category you require for your course.

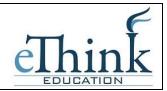

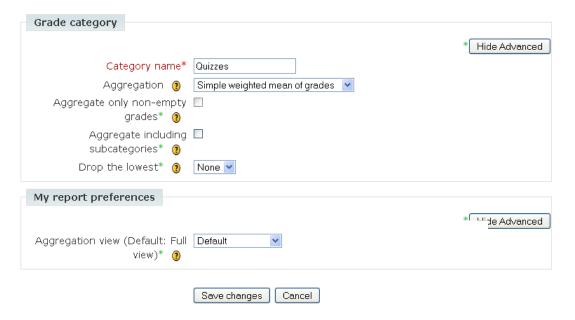

Once you have created all the Categories, use the Move buttons (the up and down arrows) to move the individual activities underneath the appropriate category as shown below:

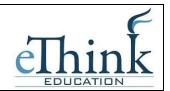

### Edit categories and items: Simple view

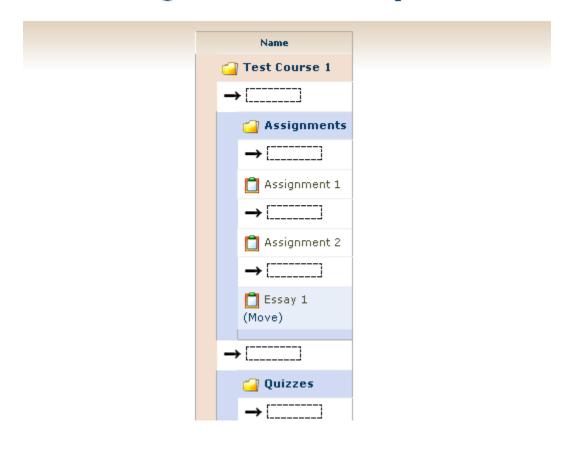

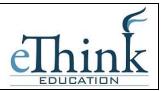

Finally, go to the *Choose an Action* menu in the upper left corner and select *Grader Report* to return to the Gradebook.

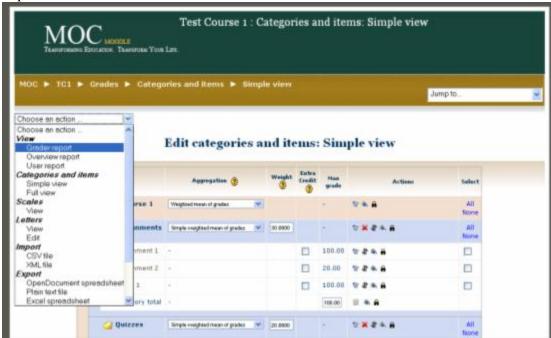

Your Gradebook will likely look something like the example below. You can click on the icon next to each category to expand or collapse the category. There are 3 settings:

- + = fully collapsed, just the Category total shows
- = open showing individual activities and the category total column circle = open showing individual activities but not the column for the category total

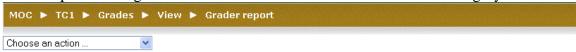

### **Grader report**

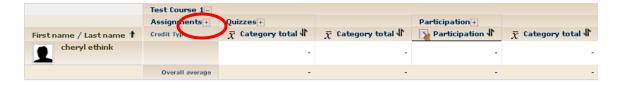

Final grades for students will still be entered into Moodle and automatically moved into IQ.Web. There is no need to enter your course's final grades in IQ.Web.

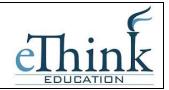

### **Attendance in Moodle**

There are 2 types of attendance within Moodle - Summary Attendance and Daily Attendance.

<u>Summary Attendance</u> is used to submit attendance records of Attended, Never Attended and Stopped Attending to the Registrar's Office. Summary Attendance will appear in the

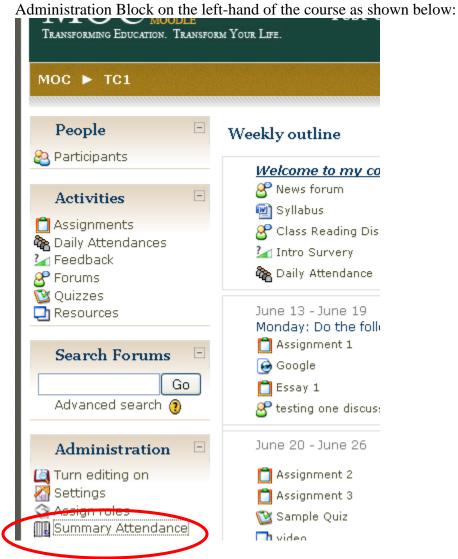

To use Summary Attendance, click on the link. You will now see a list of your students. Enter A for Attended, N for Never Attended or S for Stopped Attending. You should select a Last Attended Date for the Attended and Stopped Attending designations.

Press the Ok button at the bottom when you are done.

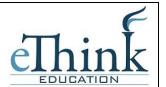

<u>Daily Attendance</u> is used to keep track of students on a day-to-day basis. To use Daily Attendance, you must add it to your course by turning editing on and selecting *Daily Attendance* from the Activities drop-down.

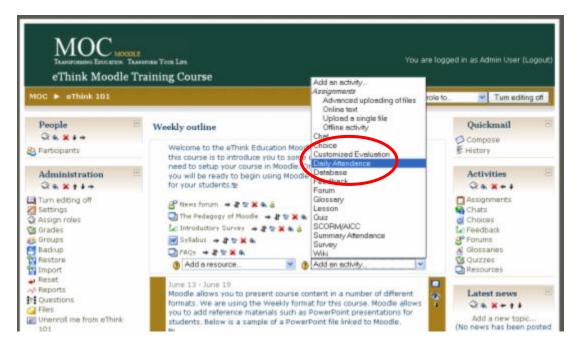

Once you have selected it, you can leave the defaults on the next screen and press Save and Display at the bottom. Next, click the Add tab. On this tab you can use the "Create multiple sessions" area to add a session for each course meeting during which you plan to take attendance.

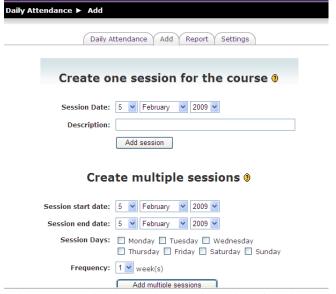

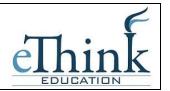

Now if you click on the "Daily attendance" tab you can see each individual class session. Click the green circle to add attendance. If you have already added attendance and need to edit it, the green circle will not appear. Instead, click where it says "Regular Class Session" and this will take you into that individual session to update it.

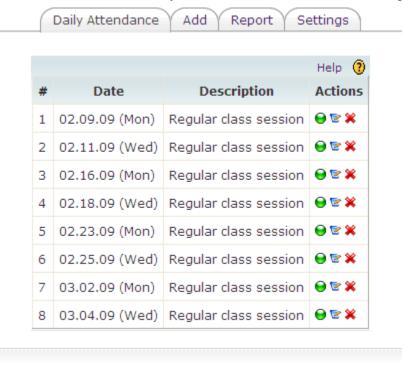

You have now added Daily Attendance and are ready to go.

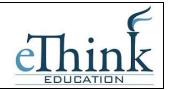

### Other Resources on Moodle

There are many other resources to consult for additional information on Moodle.

<u>Using Moodle: Teaching with the Popular Open Source Course Management System</u> This book is available in PDF format and can be reproduced as needed. These files are posted to Moodle site in the upper left hand corner under Main Menu > Using Moodle Book. Chapter 3 on Creating and Managing Content is particularly helpful.

### Moodle.org

This web site is designed to assisting users and has online how-to format for teachers. From the <a href="www.moodle.org">www.moodle.org</a> home page, select the *Documentation* link on the left and then *For Teachers* in the body of the screen.

### Help Desk

The Help Desk and Reference Desk staff can provide assistance to issues with logging on or accessing your courses. If you have any difficulties logging on, please submit an IT Support Ticket at: <a href="http://www.moc.edu/?infortech/IT%20Support">http://www.moc.edu/?infortech/IT%20Support</a>. This link is also available off of the <a href="http://www.moc.edu">www.moc.edu</a> website.

### Additional Information:

If you want additional help, ideas, uses, or functionality information a contact is Joyce Devonshire. She can be reached at:

Joyce Devonshire
Online Coordinator/IT
Mount Olive College
646 James B. Hunt Drive .
Room 126
Mount Olive NC, 28365
jdevonshire@moc.edu
919-658-2502, ext. 1344
1-800-653-0854 ext. 1344